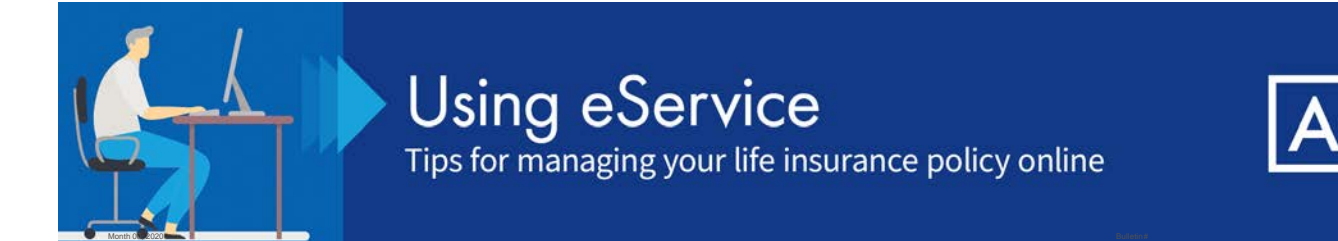

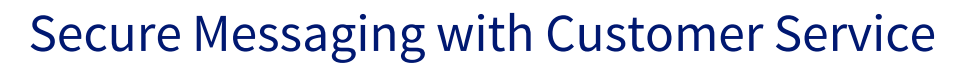

If you have questions about your policy or want to request a policy change, eService's Secure Messaging system provides a convenient way to correspond with our Customer Service team and send or receive confidential information without compromising the security of your information.

To get started, log into eService at [aig.com/eService](https://eservice.americangeneral.com/eservice/).

On the **eService Home Page** (below), you'll find several ways to access the Secure Message screens.

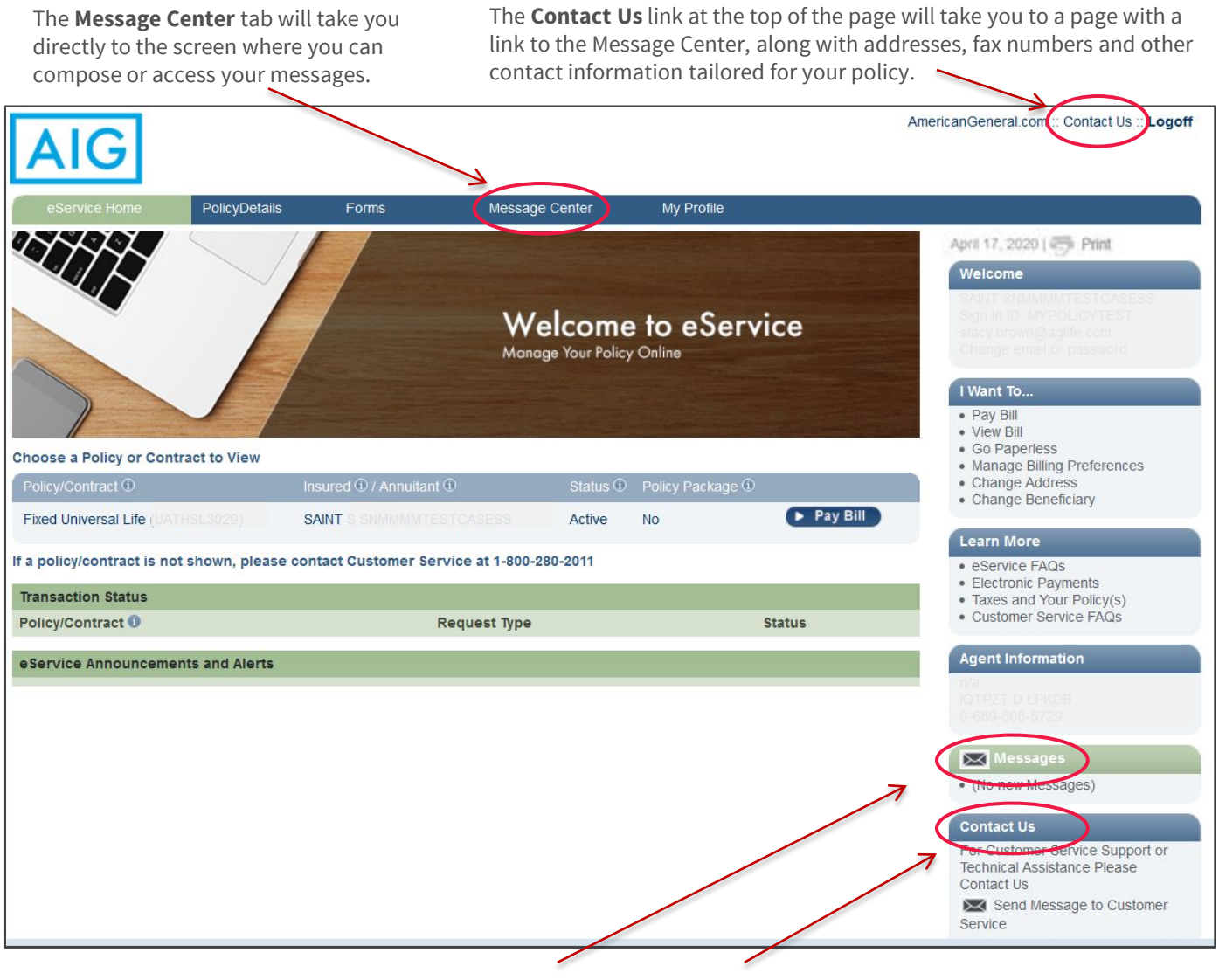

The **Messages section** on the right displays your three most recent messages, as well as a link to access more. Click the tab to be taken directly to the Message Center. The **Contact Us section** on the right also has a link that allows you to access the Message Center page. Click the envelope

Policies issued by American General Life Insurance Company (AGL), Houston, TX, and The United States Life Insurance Company in the City of New York (US Life), members of American International Group, Inc. (AIG).

# **Secure Messaging**

Page 2 of 4

#### **Message Center Inbox**

When accessing the Message Center option from the Home page, you'll be taken to the Message Center Inbox.

- Up to 25 messages will be displayed. Unread messages are in bold print.
- The **Compose Message** button allows you to create and send a new message.
- The inbox also shows the **Status** of the messages:
	- − **Submitted:** Message sent, awaiting response
	- − **Open:** We have responded to your message, it is now awaiting your response
	- − **Closed:** Inquiry is complete

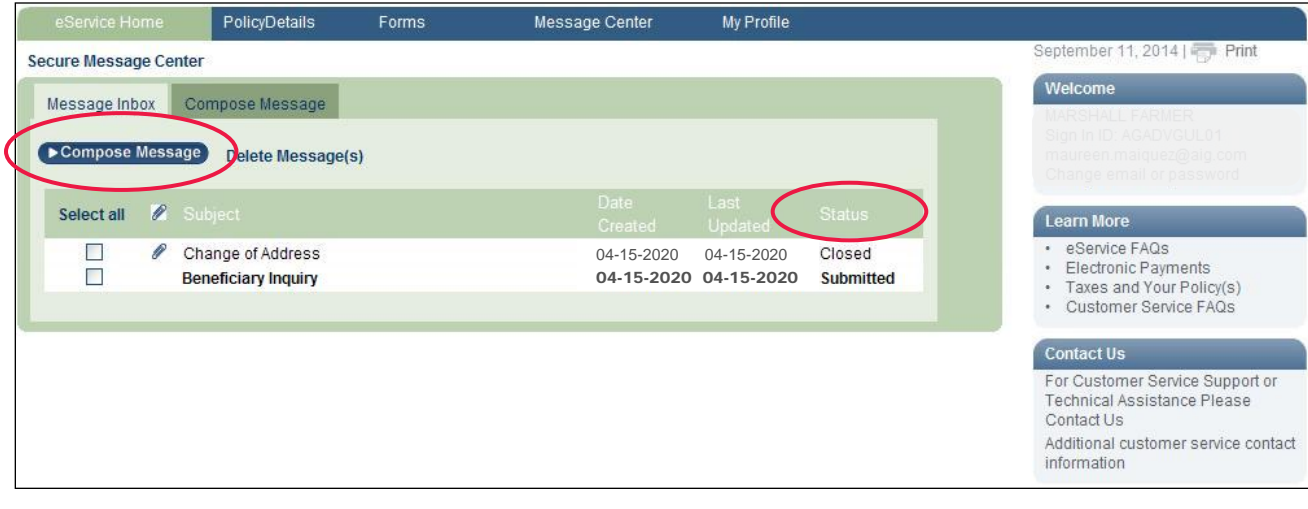

### **Secure Messaging**

Page 3 of 4

# **Composing and sending a secure message**

On the Message Center screen, click the **Compose Message** tab. Your message can be up to 4,000 characters.

- If you have more than one policy, you will be able to reference a specific policy.
- You can add up to 3 attachments to a message, with a total size limit of 10 MB. File types allowed are:
	- − .pdf
	- − .doc
	- − .jpeg
	- − .gif
	- − .tif
- After your message is complete and you have attached your files, click **Send** to submit your message.

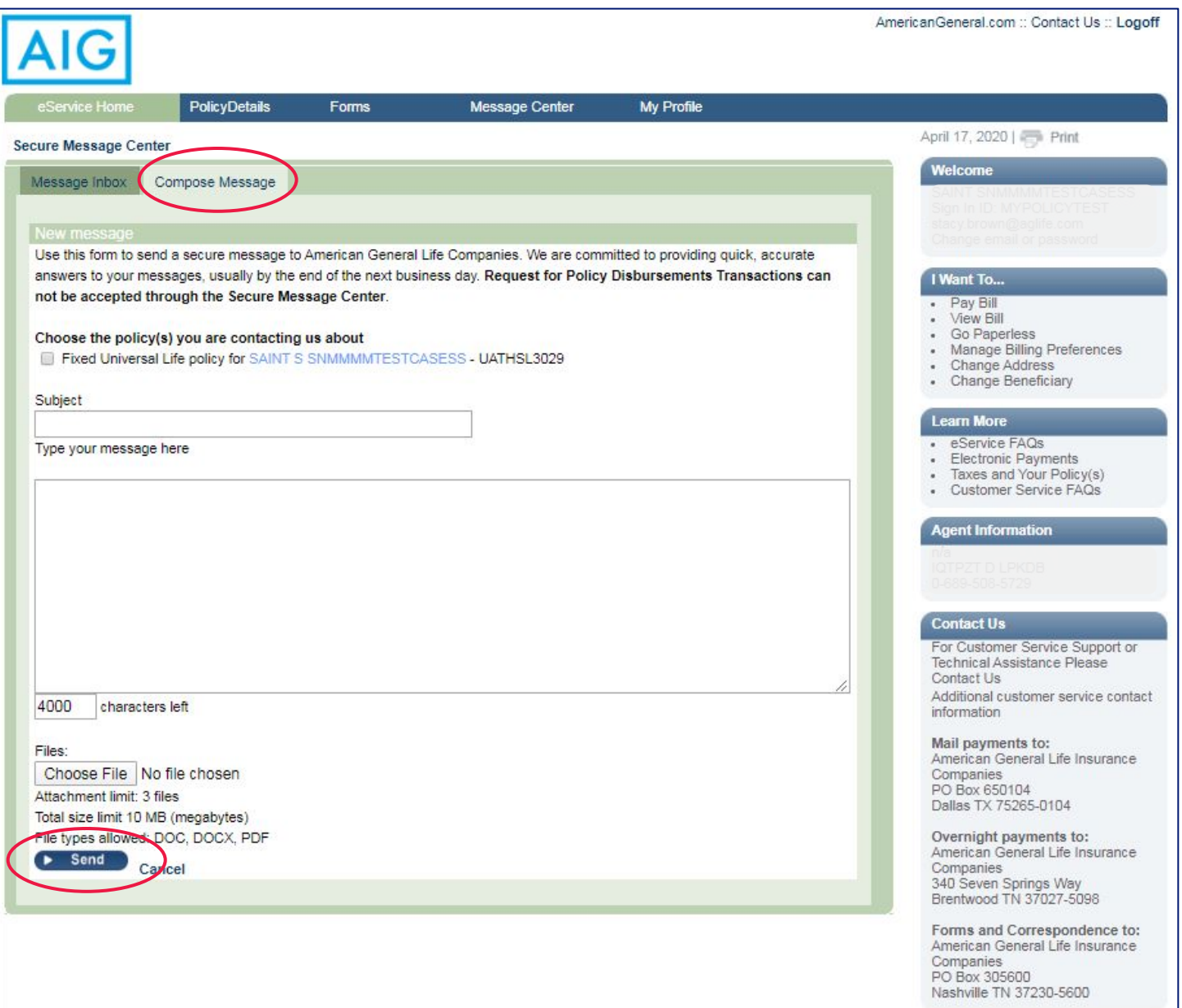

# **Secure Messaging**

Page 4 of 4

#### **What happens next?**

After you **click Send,** you'll see a confirmation box with a transaction number for your message. You may then return to the Message Center, go the eService home page, or logoff.

- When we reply to your message, you will receive an email notifying you a response is ready for you in eService.
- After you login to eService and read the message, you can read the message and will be asked if your questions has been answered.
	- − Click "yes" that your question has been answered. In this case, the message will be closed.
	- − If your question is not completely answered, click "no" and you will be able to reply to our message.

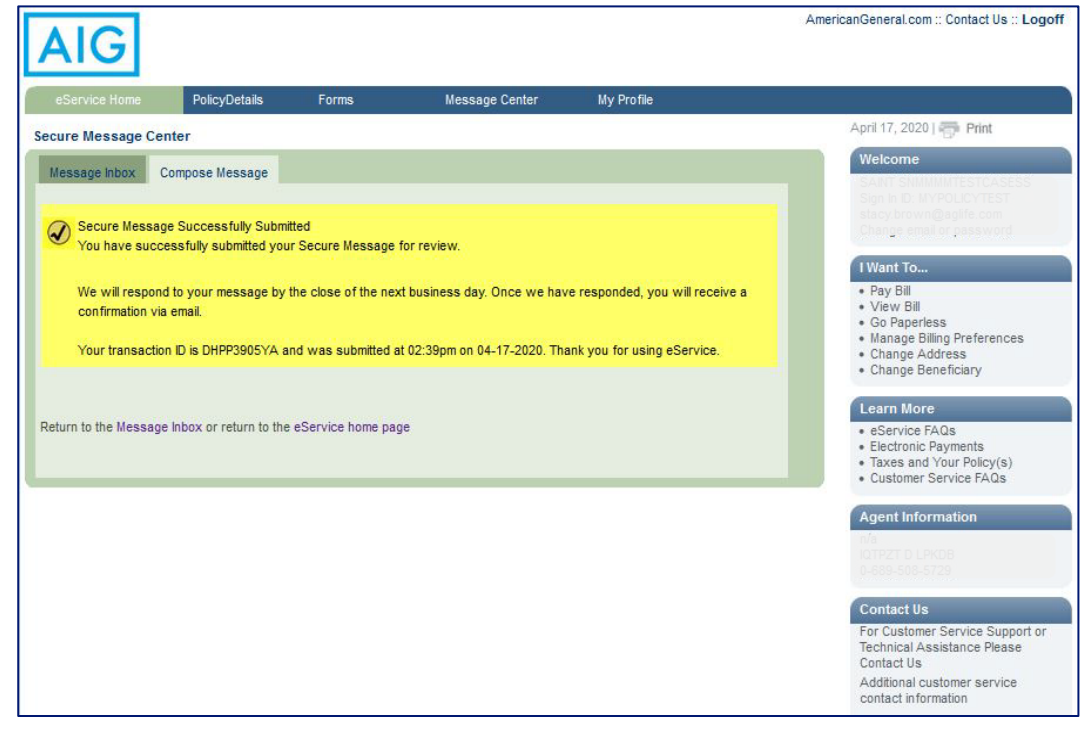

#### **For more resources**

Visit our **[Customer Service page](https://www.aig.com/individual/insurance/life/life-contact-us)** at AIG.com/lifeinsurance for more tips and pointers on using eService, or call our Customer Service Center at 1-800-888-2452.

Policies issued by American General Life Insurance Company (AGL), Houston, TX except in New York, where issued by The United States Life Insurance Company in the City of New York (US Life). Issuing companies AGL and US Life are responsible for financial obligations of insurance products and are members of American International Group, Inc. (AIG). Guarantees are backed by the claims-paying ability of the issuing insurance company. Products may not be available in all states and product features may vary by state. Please refer to your policy.